# Rensselaer Manufacturing and Prototyping Laboratories Safety Orientation Guide

### Go to RPI info and click Skillport

https://info.rpi.edu

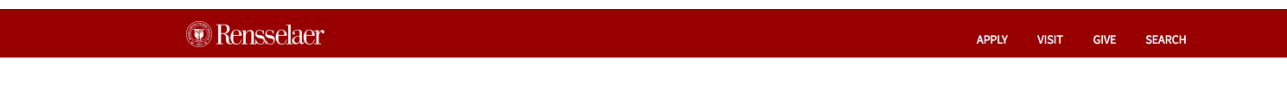

RPInfo

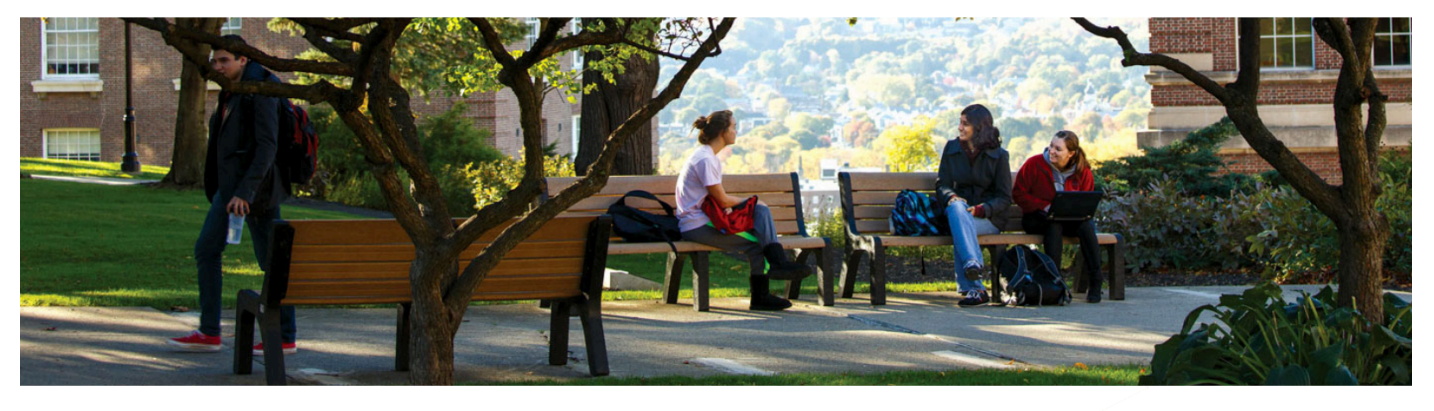

**Student Experience Office** 

**Student Life & Services** 

**Student Employment** 

Webmail (roundcube)

**Student Senate** 

**Study Abroad** 

The Arch

**Student Information System (SIS)** 

**Student Rights and Responsibilities** 

**Sexual Misconduct Awareness** 

**Student Consumer Information** 

Undergraduate Research Program

**Writing & Communications Support** 

#### **Student Resources**

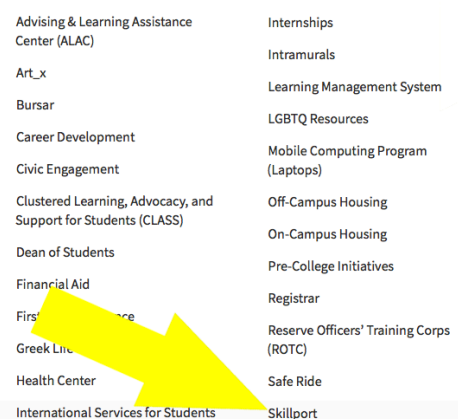

and Scholars

#### **B** Directory Search

Search by name, id, department > Directory Updates

#### Events

SATURDAY, SEPTEMBER 8, 2018 8:00 AM Troy Compost seeks Volunteers

#### FRIDAY, SEPTEMBER 7, 2018 9:00 AM

"Maintaining a Culture of **Respect - Preventing** Harassment" Topic of HR Workshop

# Log in using your RCS ID and Password

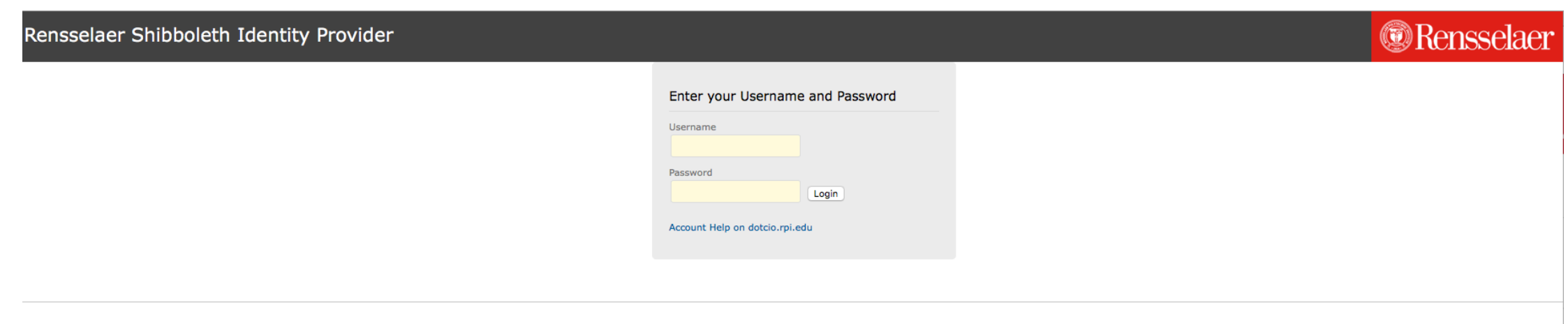

Division of the Chief Information Officer, Rensselaer Polytechnic Institute, 110 8th St. Troy, NY 12180, (518) 276-7777

Webmail | LMS | SIS | Respite | Libraries | Events | RPInfo | RPI Home

# Select My Assigned Learning

If you have not been enrolled in the safety course then skip to pages 6 & 7

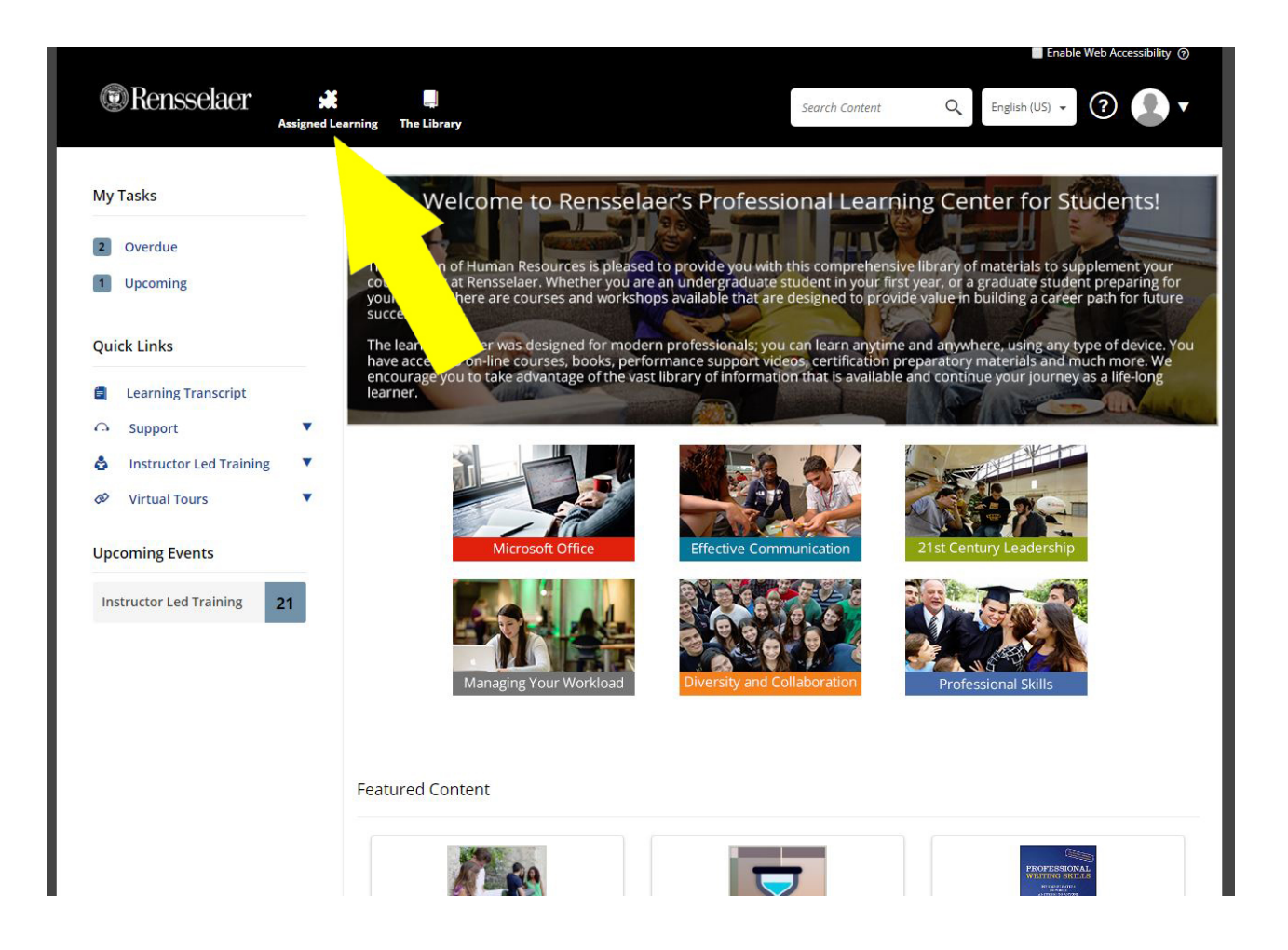

#### Scroll down and select Rensselaer Manufacturing and Prototyping Laboratories Safety Orientation

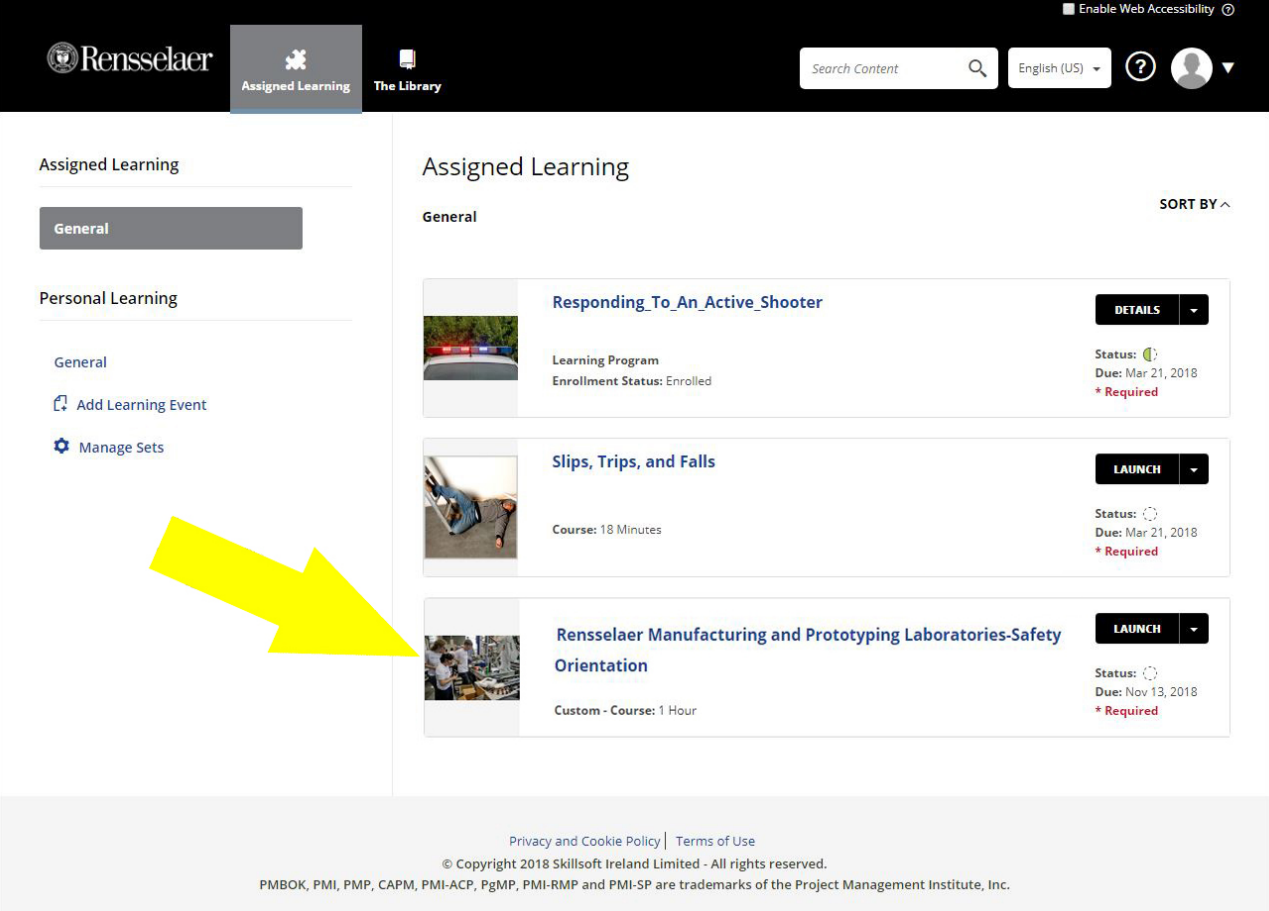

If the Rensselaer Manufacturing and Prototyping Laboratories Safety Orientation Course does not appear in your Assigned Learning then click on The Library

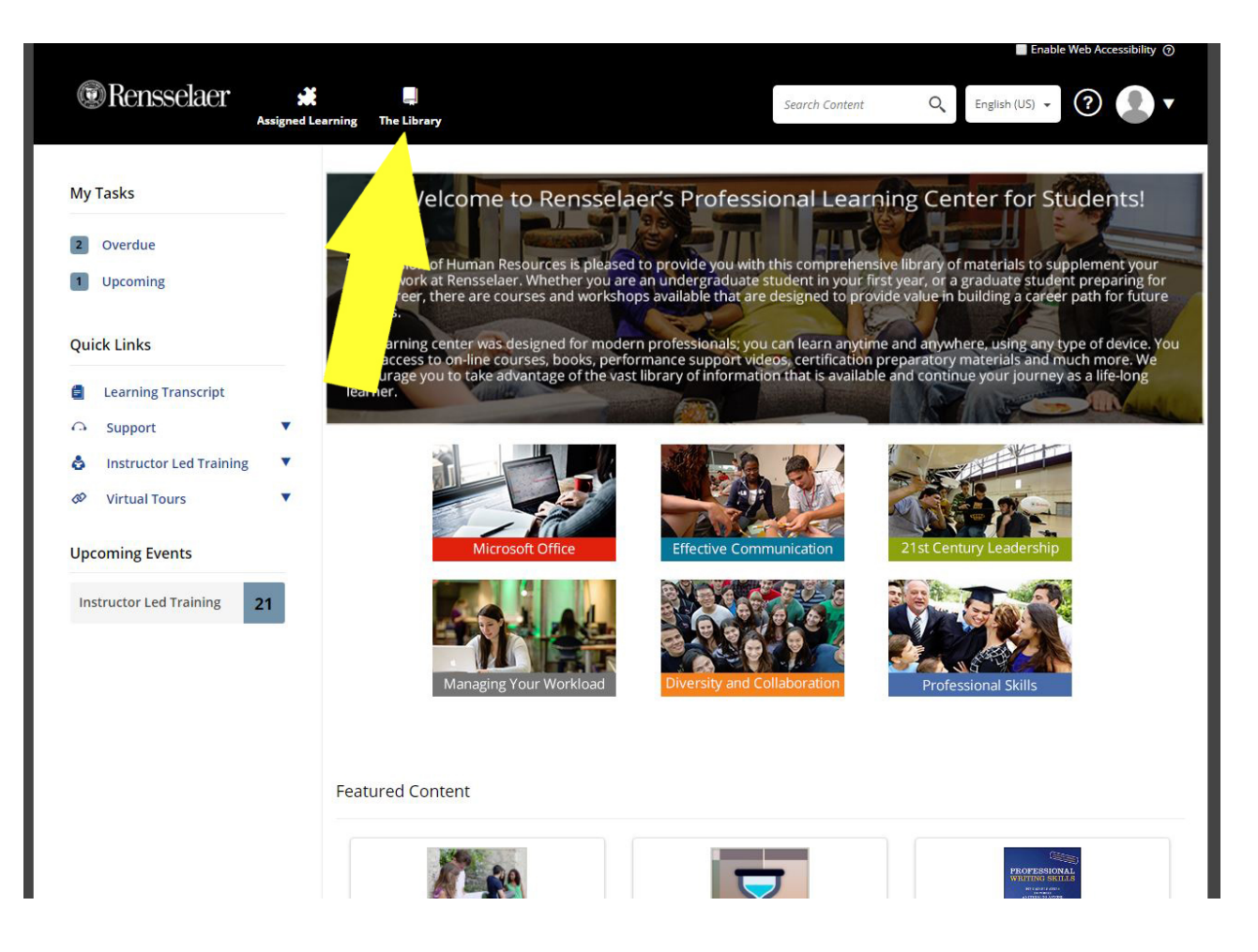

# From The Library pull down menu click on Environmental Health and Safety Content

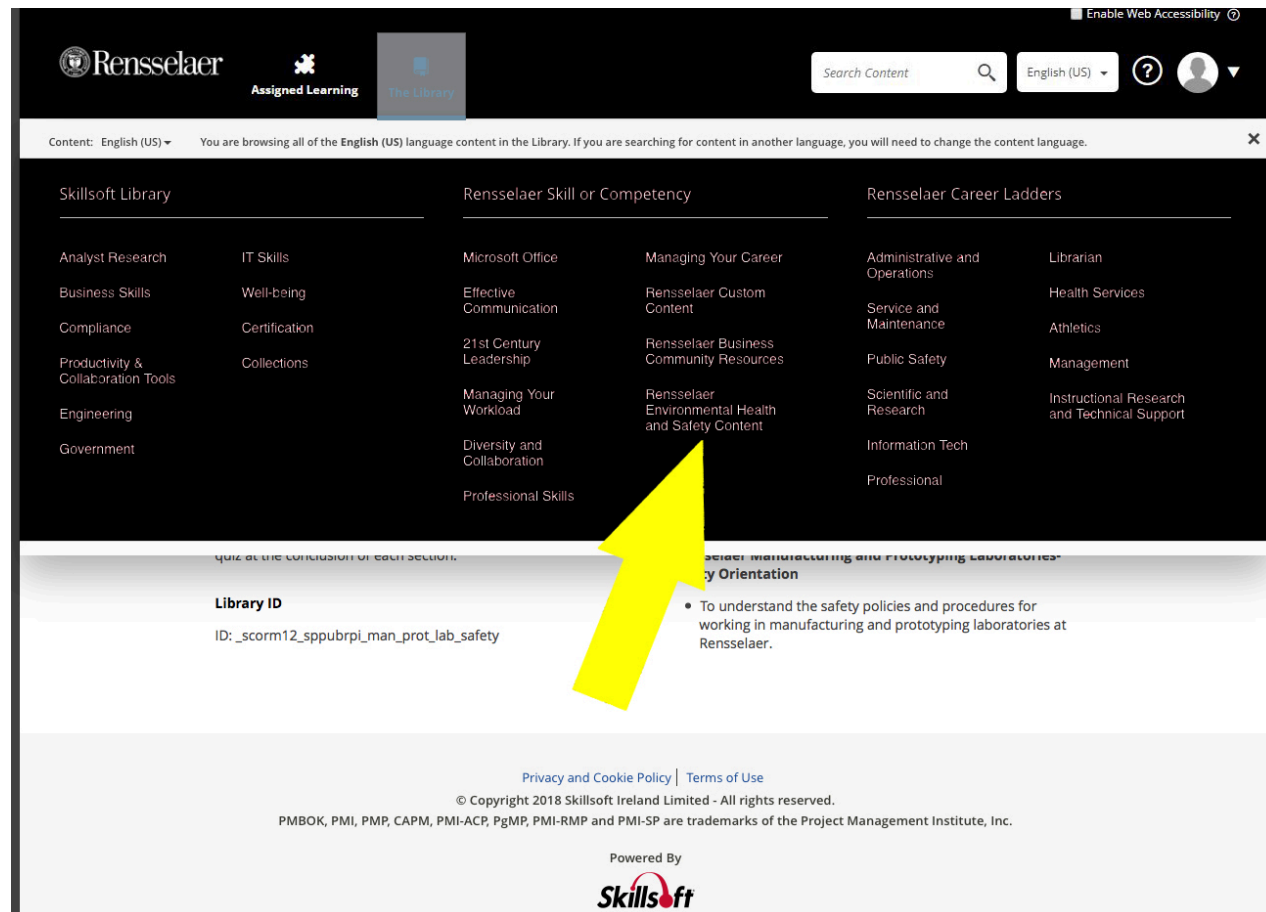

# Click Launch

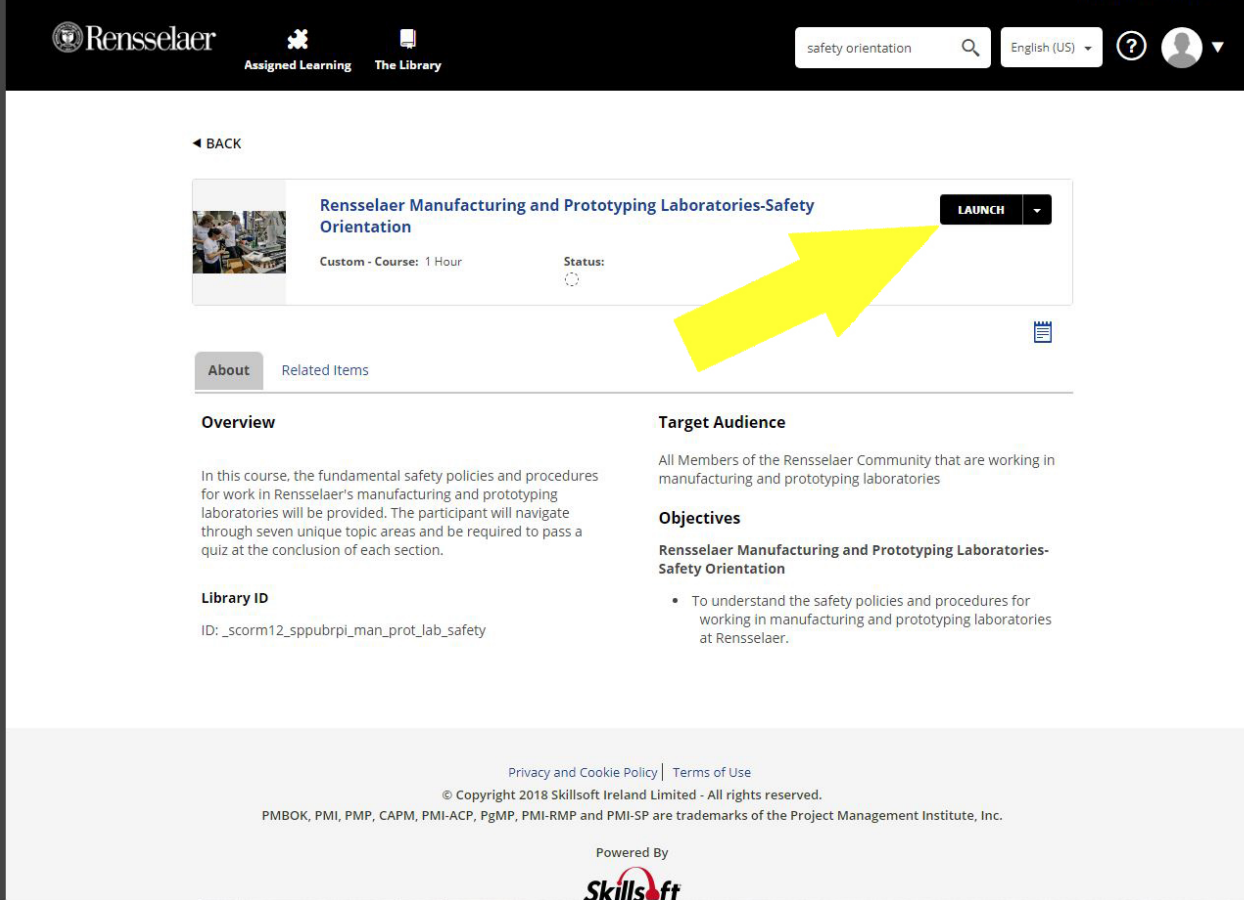

### Click Let's Get Started

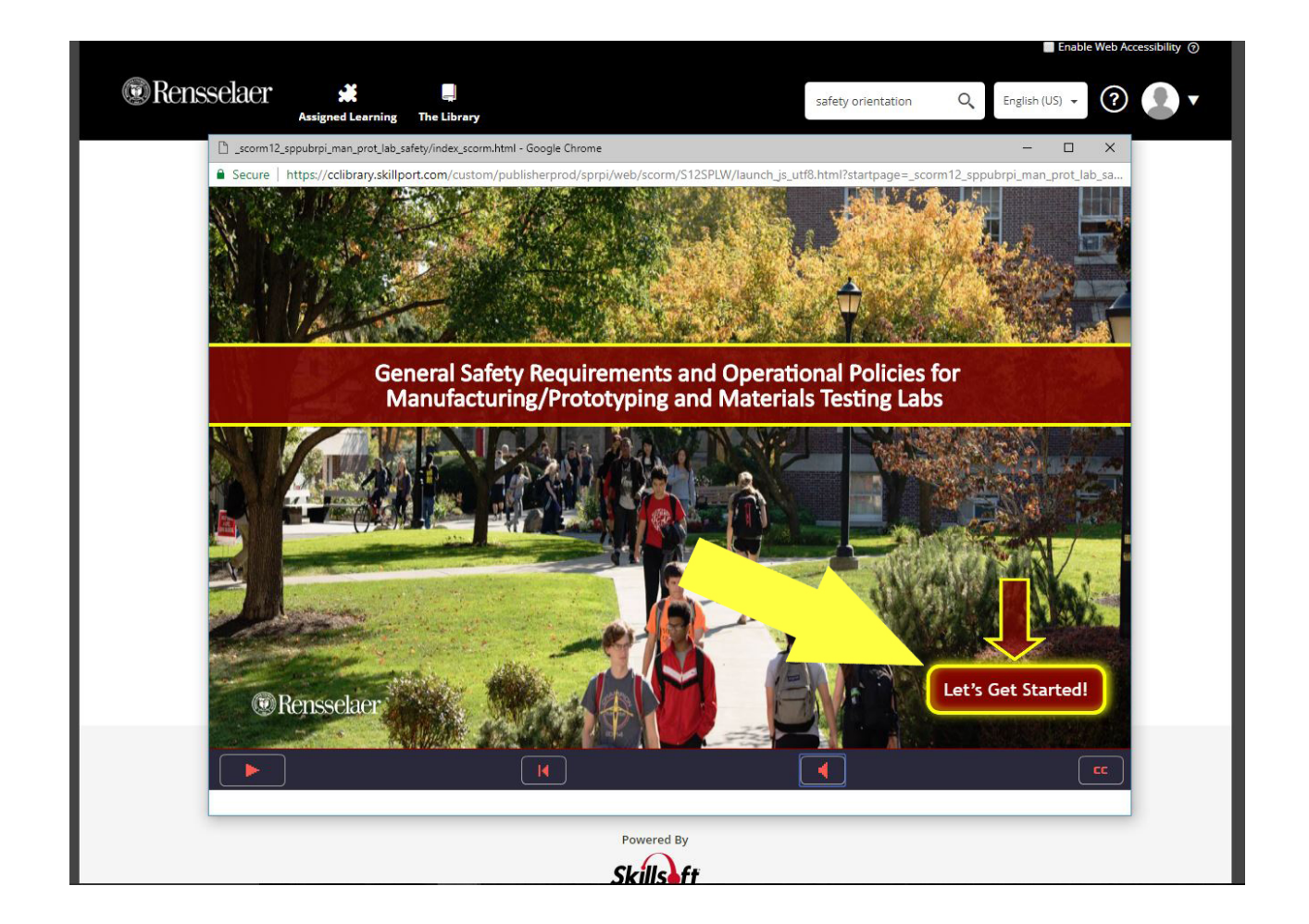

# Click the button for each section to view and complete the learning module

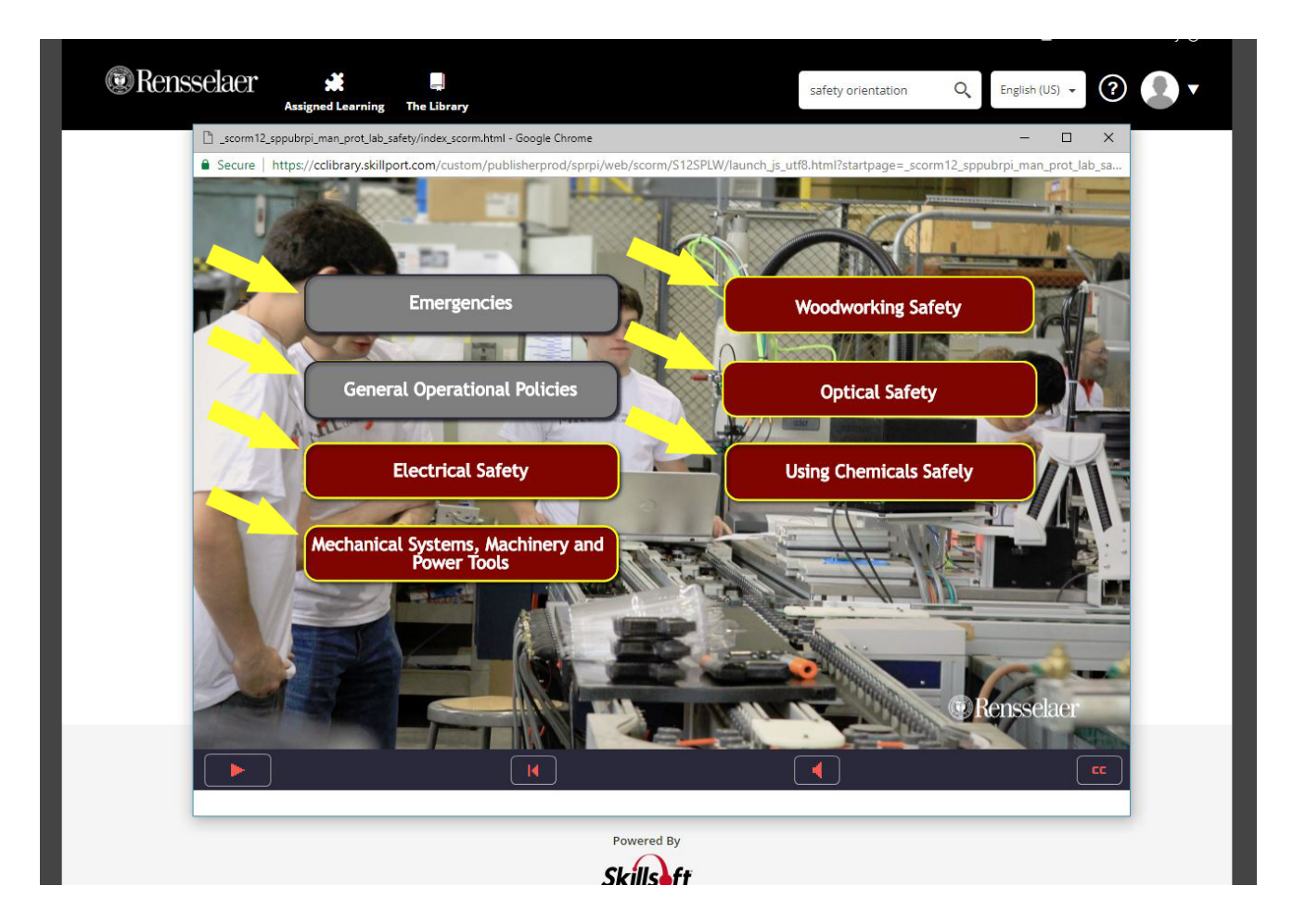

### Complete and study each section for final button to appear…click Continue the Program

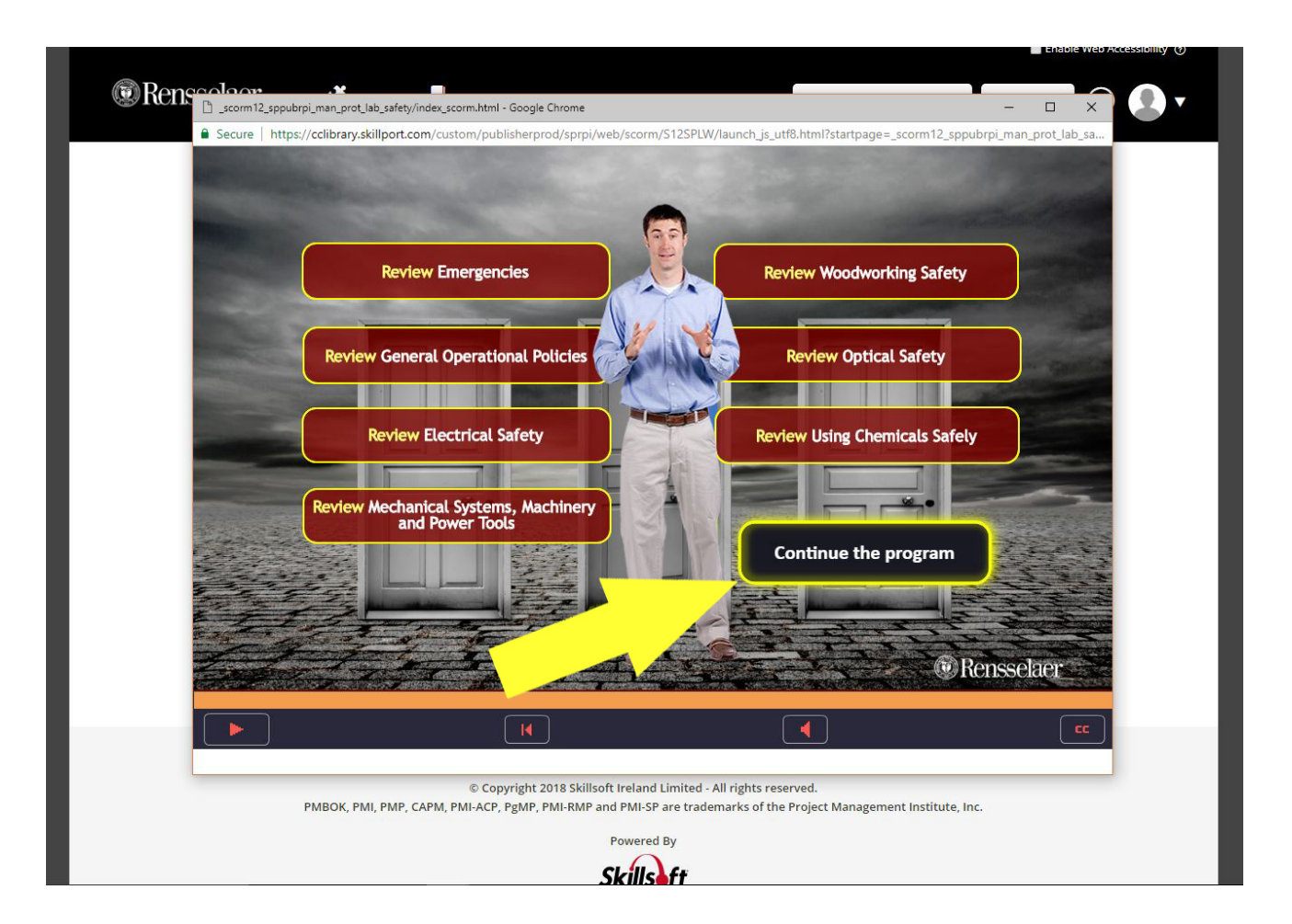

# After completing quiz with a 100 Grade click continue

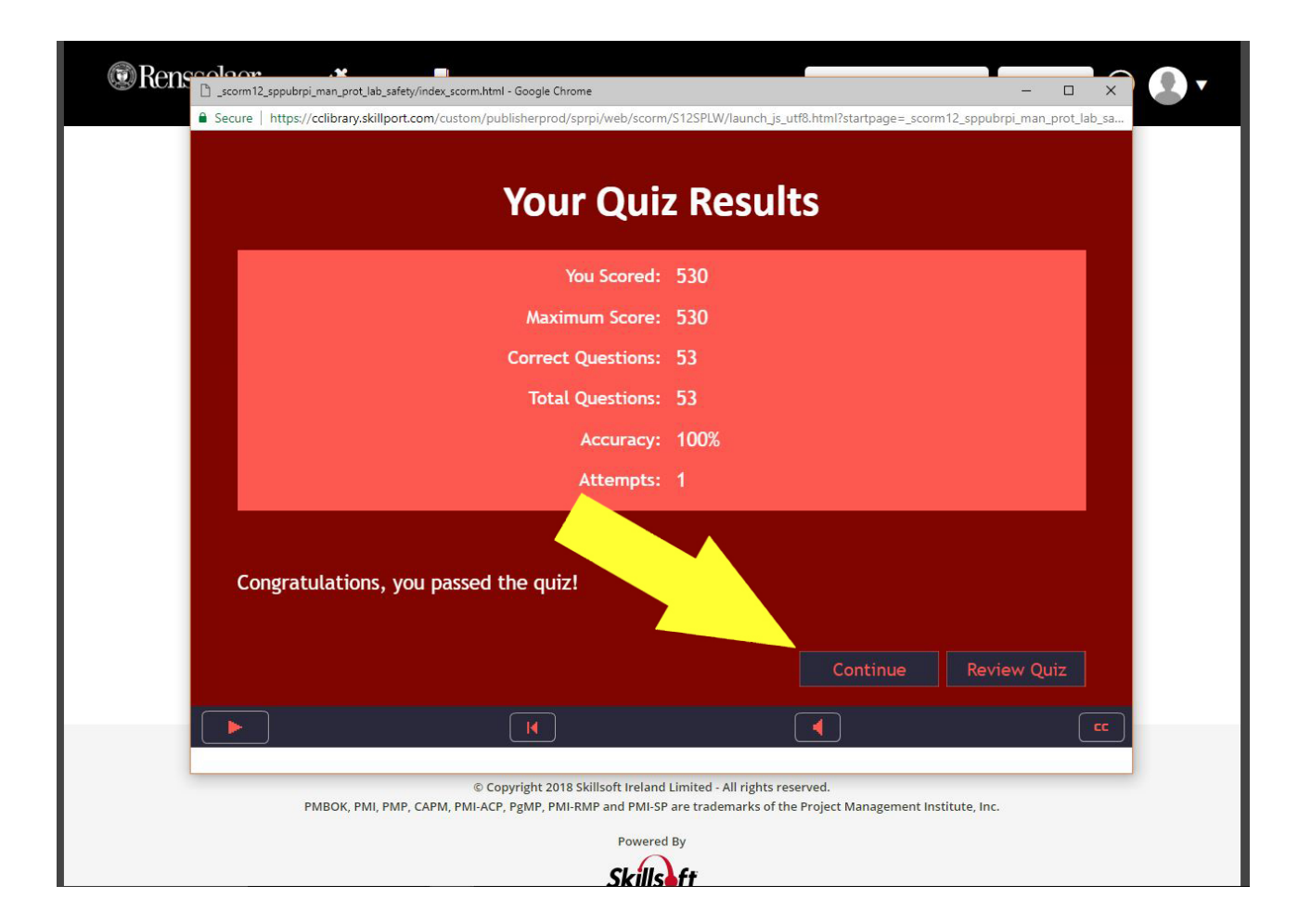

Click arrow next to Rensselaer Manufacturing Course launch button to access pull down list and select View Certificate

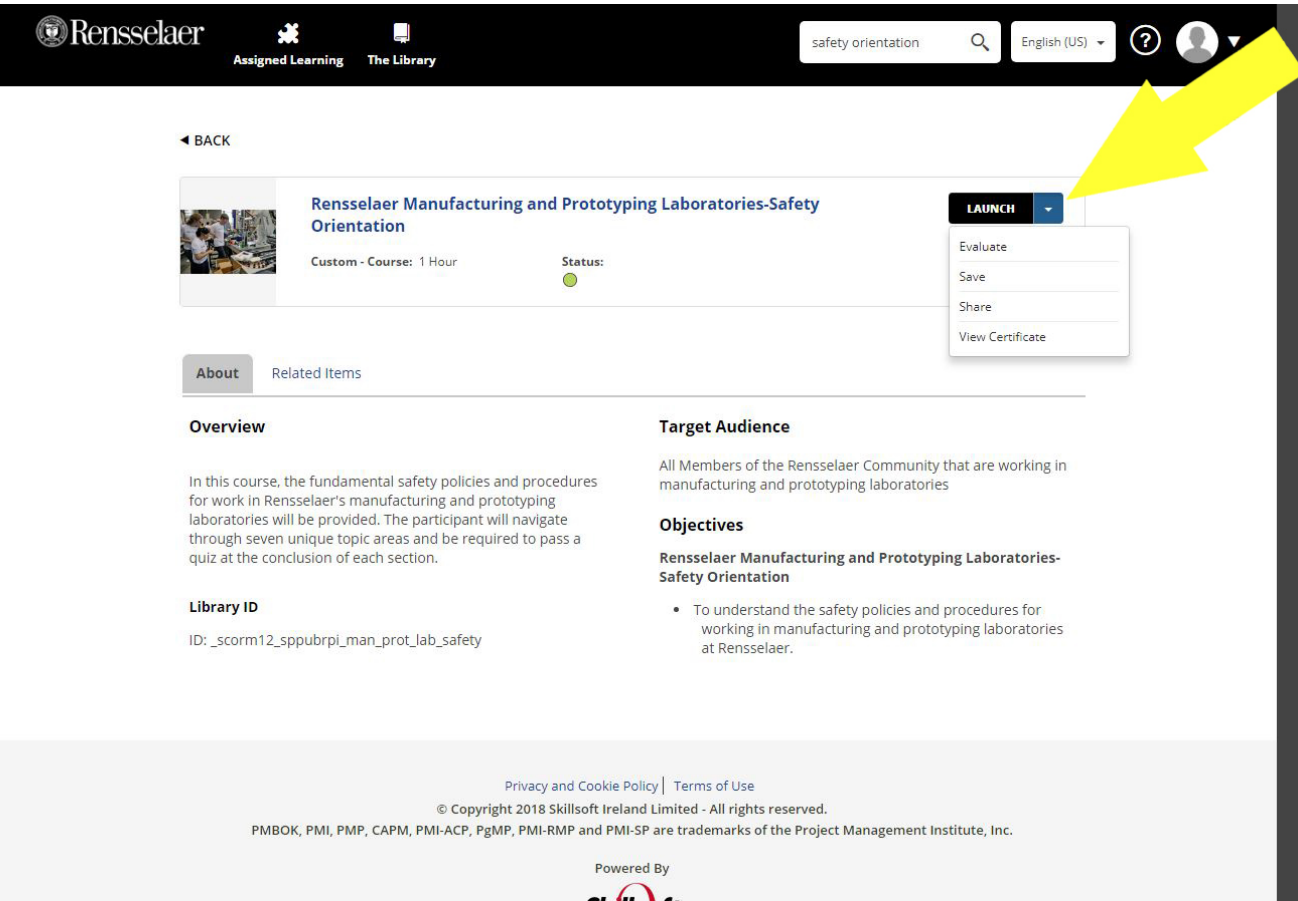

## Take a screen shot of the entire certificate or print

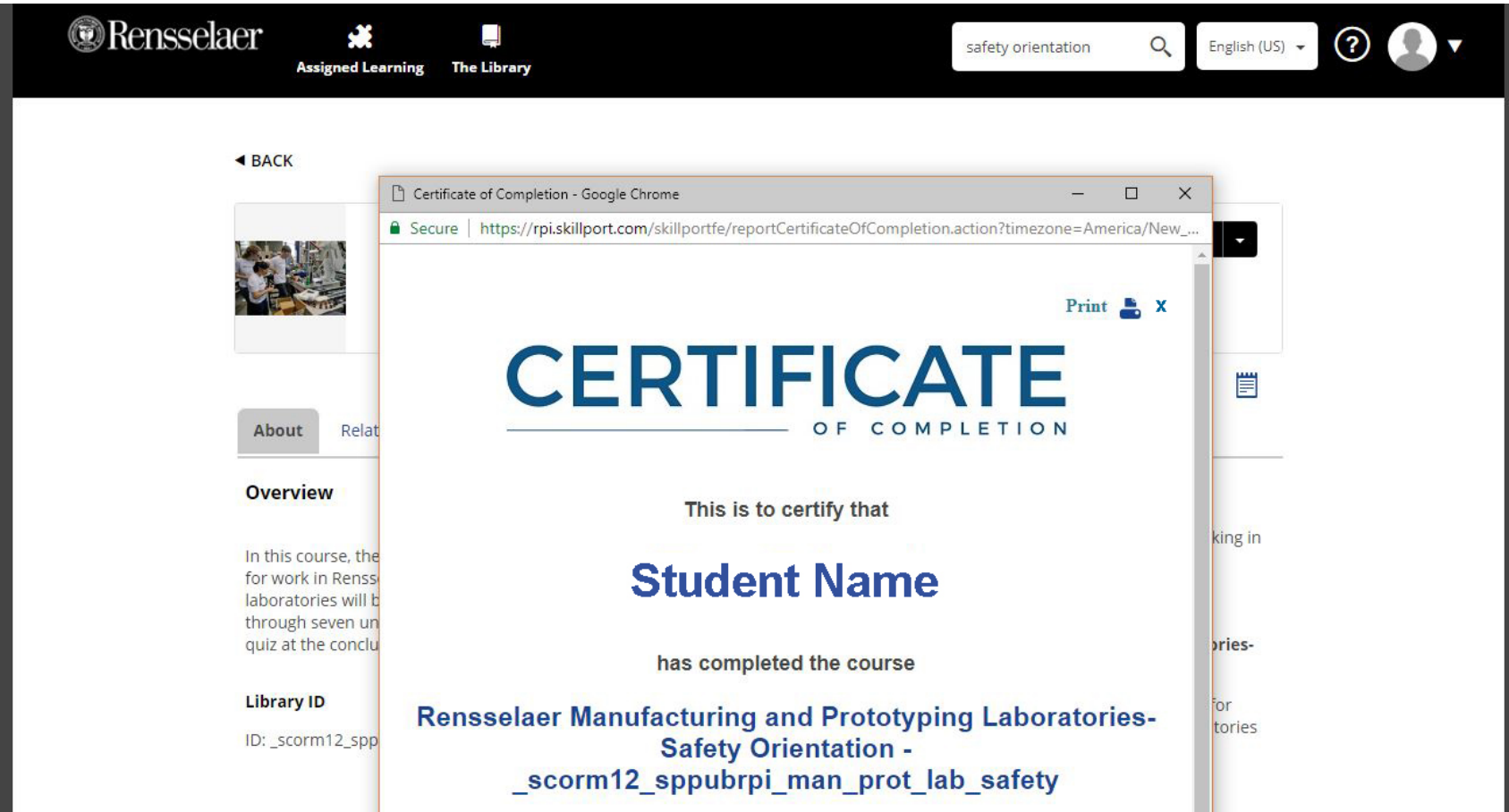

### If you need to access your certificate again then you will need to go to the Skillport home page and select Learning Transcript.

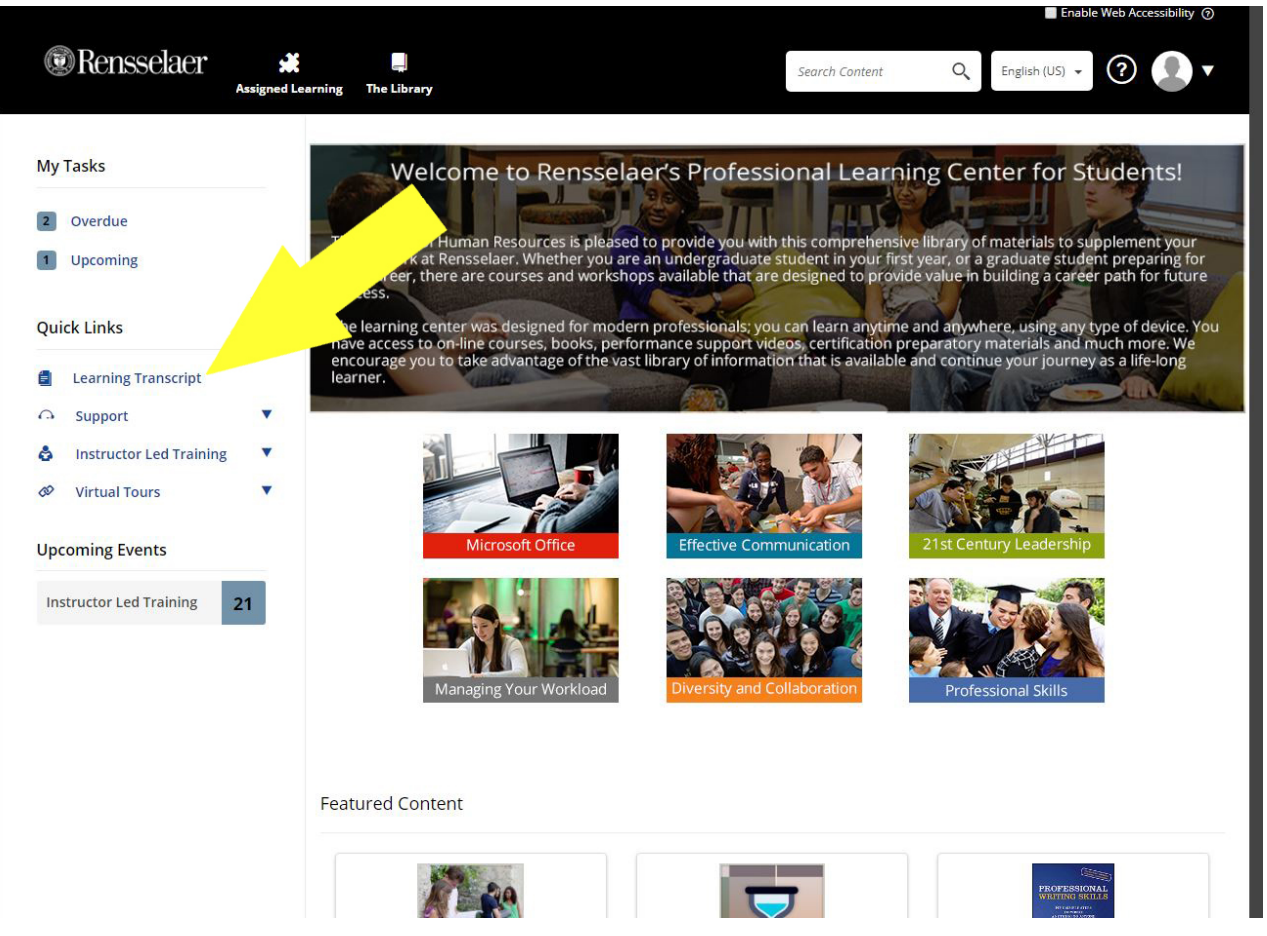

## Take a screen shot of the entire certificate or print

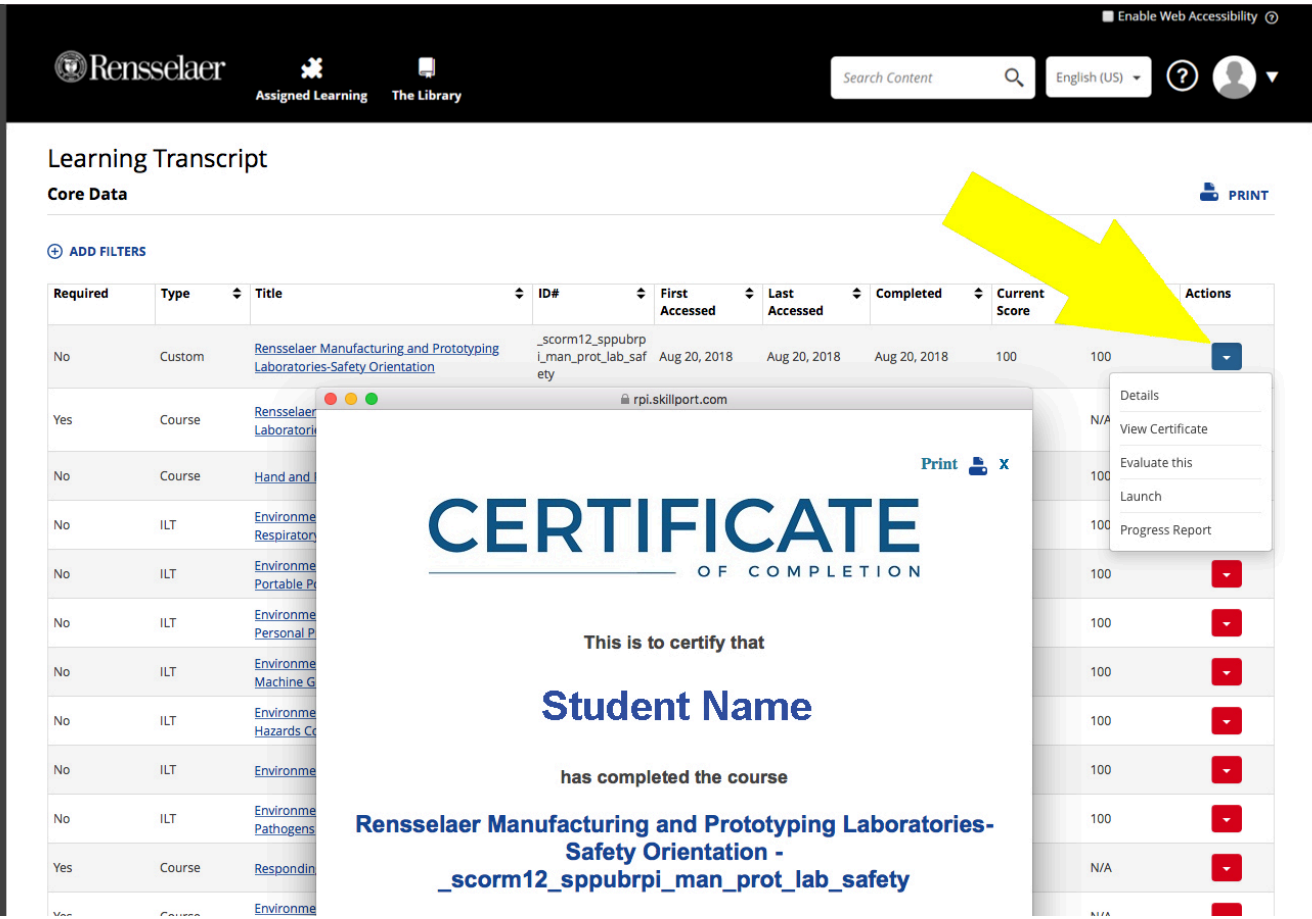